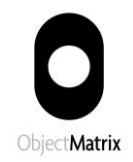

# MatrixStore InterConnect **Installation Guide**

Version 3.0.1, Oct 2013

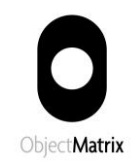

#### **Contents**

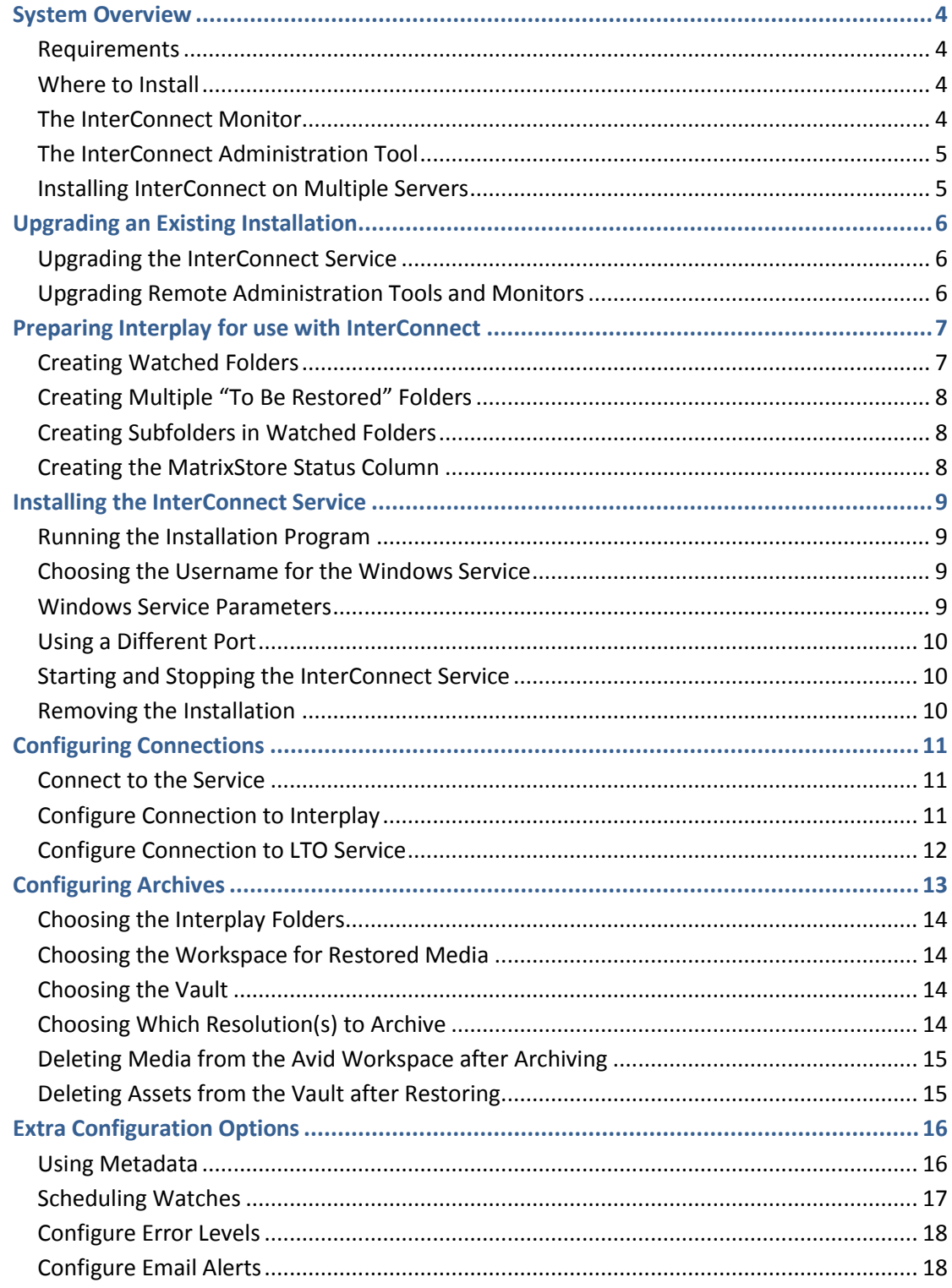

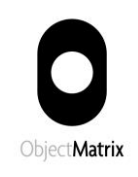

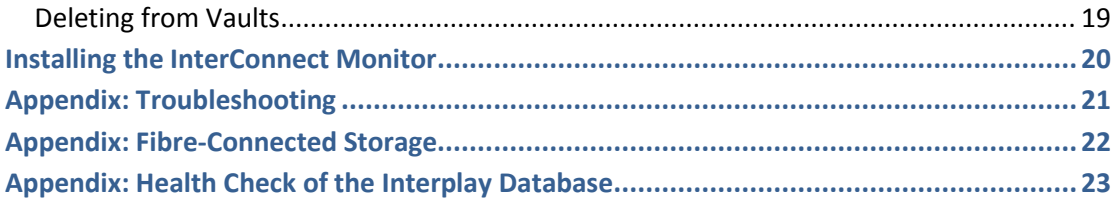

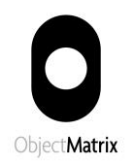

## <span id="page-3-0"></span>System Overview

MatrixStore InterConnect is a Windows service which allows Avid Interplay users to archive assets and their associated media to MatrixStore nearline storage, and restore them at a later date, without requiring the Interplay Archive Engine. Most operations are performed simply by drag-and-drop in the Folders pane of Interplay Access.

#### <span id="page-3-1"></span>*Requirements*

- A Windows machine (32- or 64-bit) on which to install InterConnect.
- Avid Interplay, version 1.4 or higher.
- Avid Interplay Web Services, version 2.4 or higher.
- A MatrixStore cluster, version 2.7 or higher.
- The MatrixStore client tools MXFS and DropSpot ; these are optional but highly recommended for maintenance operations.
- The MatrixStore LTO service, if you want automatic retrieval of objects from LTO tape.

If you don't currently use the Interplay Web Services, you may wish to install them on the machine where you're installing InterConnect. Note that you can have multiple instances of the Web Services on different machines.

#### <span id="page-3-2"></span>*Where to Install*

InterConnect can be installed on any Windows machine as long as it has network connections to:

- The host running the Interplay Web Services.
- The Avid shared storage device(s) from which media is to be archived.
- The MatrixStore cluster to be used for archiving.
- The MatrixStore LTO service, if required.

For small installations and demo setups, install InterConnect on a Windows editing client machine. For larger installations use any suitable server, eg. the Media Services engine.

The network card used to connect to Avid storage must be of a sufficiently high spec as to allow the transfer of media files (Avid recommend the Intel PRO/1000). To test the transfer, simply try to drag and drop a large MXF media file from storage to the desktop.

#### <span id="page-3-3"></span>*The InterConnect Monitor*

The InterConnect Monitor lets users view the status of the InterConnect service, including the progress of any assets being copied, from a remote machine.

©Object Matrix Ltd 2013. Private and Confidential. All Rights Reserved. Page 4 of 23

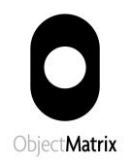

After installing the service, you can install the monitor on any number of Windows machines on the same network as the service.

## <span id="page-4-0"></span>*The InterConnect Administration Tool*

This tool is used by administrators to configure and maintain the installation; it also performs all the functions of the InterConnect Monitor.

It is automatically installed on the machine where you install the service; you can install additional copies of this tool on any number of Windows machines on the same network as the service.

#### <span id="page-4-1"></span>*Installing InterConnect on Multiple Servers*

It may be useful to install InterConnect on two or more servers for one of two reasons:

- If you have multiple Interplay engines, you could use a separate instance of InterConnect to service each one.
- If you use multiple vaults, you can distribute the I/O load by having separate instances of InterConnect, each one working on just a single vault.
- In case your primary InterConnect server goes down, you can have a second one standing by, with the service left in its unstarted state. The second server must have the same configuration as the primary server, so if the configuration changes you must manually copy config.txt to the secondary server.

You must not have two active instances of the service watching the same folders; this may give unexpected results.

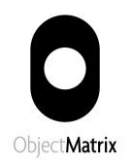

## <span id="page-5-0"></span>Upgrading an Existing Installation

### <span id="page-5-1"></span>*Upgrading the InterConnect Service*

First check that no jobs are in progress. Then just run the supplied Windows installer program InterConnect.msi (InterConnect64.msi for a 64-bit machine) on the machine where the service is installed; it will detect the old version and replace the old files with new ones.

After installation you will have to restart the service manually.

Upgrading will preserve your existing configuration, including all history and log files and the Windows service configuration.

From InterConnect 2.2, logs and config files are no longer held in C:\Program Files, but in: C:\ProgramData\Object Matrix\InterConnect (Windows 7) C:\Documents and Settings\All Users\Object Matrix\InterConnect (XP)

The installer will copy your existing data to the new location, and you can delete the old data afterwards if you wish.

#### <span id="page-5-2"></span>*Upgrading Remote Administration Tools and Monitors*

If you have additional copies of the InterConnect Monitor or InterConnect Administration Tool installed on any remote machines, you will need to upgrade them to the new version by running the separate installer on each machine in turn; older versions will not be able to communicate with the new service.

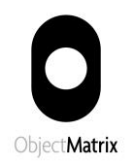

## <span id="page-6-0"></span>Preparing Interplay for use with **InterConnect**

Note that it is not necessary to stop using Interplay during installation of InterConnect. However, you may wish to take this opportunity to take a backup of the Interplay database.

### <span id="page-6-1"></span>*Creating Watched Folders*

Log on to Interplay Access as an Interplay administrator and create a top-level folder $^1$  in the Interplay database called **MatrixStore**, with subfolders called **Archived**, **Restored**, **To Be Archived** and **To Be Restored**:

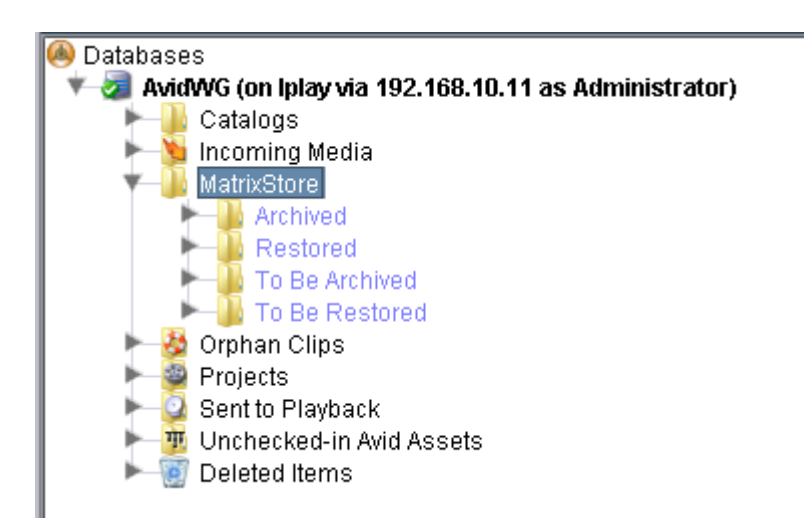

Optionally, you can also create subfolders called **Deleted** and **To Be Deleted**, if you want to be able to delete assets from MatrixStore from inside Interplay Access.

All these folders can have any other names, but they must match exactly the names that you enter into the InterConnect configuration dialog.

The Interplay user that you choose for the InterConnect service to log on as must have full permission for these folders, including the ability to create subfolders.

You can create multiple sets of folders and assign each to a different vault, eg:

 $\overline{\phantom{a}}$ 

 $<sup>1</sup>$  If you can't create top-level folders, you need to right-click on the database, choose "Security" and</sup> check the box marked "Allow creation of sub-folders". If you don't see the "Security" item on the rightclick menu, you need to use the "Preferences" menu and check the box marked "Full Menus".

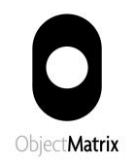

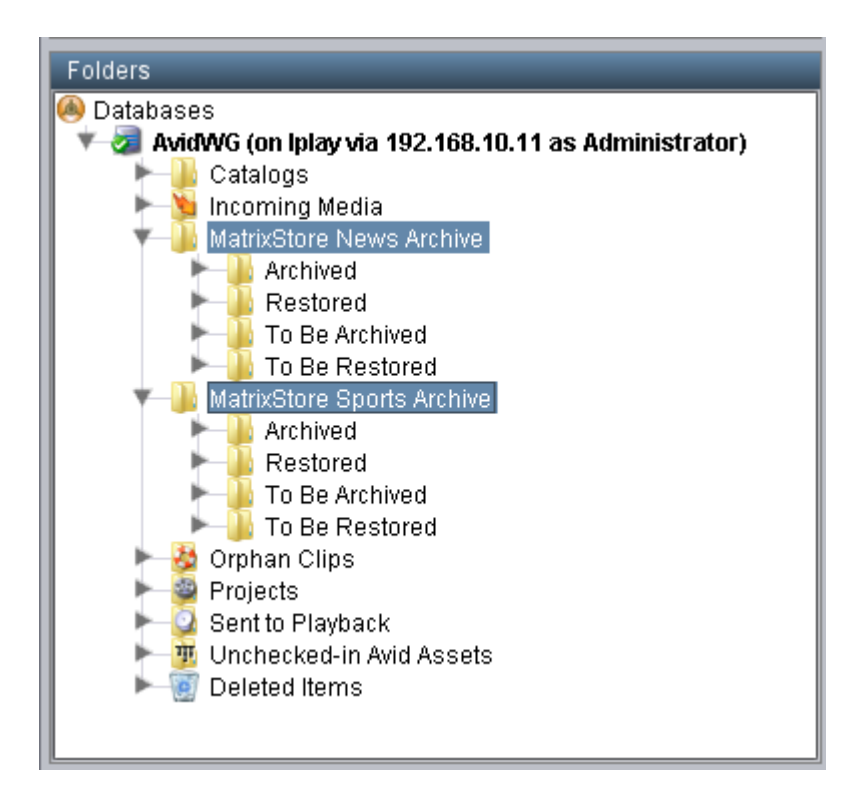

You can then use the "Manage Database Roles" screen in Interplay Administrator to restrict access to these folders to particular users.

### <span id="page-7-0"></span>*Creating Multiple "To Be Restored" Folders*

You can create multiple **To Be Restored** folders for a single vault, each of which is configured to restore the media to a different workspace. For instance, dragging to **To Be Restored** could restore the media back to its original workspace, dragging to **To Be Restored – workspace2** could restore the media to "workspace2".

<span id="page-7-1"></span>See "Choosing the Workspace for Restored Media" later in this guide.

### *Creating Subfolders in Watched Folders*

You can switch on an option which lets you create logical subdivisions in an archive by creating subfolders in the **To Be Archived** folder. See "Choosing the Interplay Folders" later in this guide.

#### <span id="page-7-2"></span>*Creating the MatrixStore Status Column*

Once you have created all necessary folders, run Interplay Administrator and edit the properties of the database, adding a new column called **MatrixStore status** (Site Settings > Property Layout > Custom Metadata).

Note that all these names are case-sensitive.

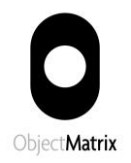

## <span id="page-8-0"></span>Installing the InterConnect Service

#### <span id="page-8-1"></span>*Running the Installation Program*

Log on to the chosen Windows machine as an administrator, then run the supplied Windows installer program InterConnect.msi (InterConnect64.msi for a 64-bit machine); this installs InterConnect in the following location:

```
C:\Program Files\Object Matrix Ltd\InterConnect
```
About 70MB of disk space is needed.

It also creates the following folder for data used by InterConnect:

```
C:\ProgramData\Object Matrix\InterConnect (Windows 7)
C:\Documents and Settings\All Users\Object Matrix\InterConnect (XP)
```
The InterConnect Administration tool is also installed along with the service; a shortcut to this program is created on the desktop, and an entry for it is created in the Windows Start menu.

#### <span id="page-8-2"></span>*Choosing the Username for the Windows Service*

You must choose a suitable Windows username for the InterConnect service to log on as:

- This user must be able to access (read/write) all workspaces which will be used for archiving, ie. it must be set up as a user on every workspace, just like an editor user.
- The user must have access (read/write/modify) to the InterConnect installation directory, or it will not be able to maintain its log files and job history.
- The user must have a password, or the service wil not start.

#### <span id="page-8-3"></span>*Windows Service Parameters*

The installer program creates a Windows service called "InterConnectService" which must be configured using Control Panel > Administrative Tools > Services.

Find "InterConnectService" in the list of services, double-click it and change the following settings:

- In the "Log On" tab, you must replace the default "Local Service" account with the chosen username and password.
- In the "General" tab, change the Startup Type from Manual to Automatic.

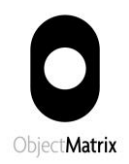

 If the Avid Interplay Web Services are running on the same machine as the InterConnect service, you should ensure that the Web Services start up first by adding "InterplayWS" as a dependency using this DOS command:

sc config interconnectservice depend= interplayws

(This command requires a space after the equals sign but none before it. The service names are not case-sensitive).

### <span id="page-9-0"></span>*Using a Different Port*

By default, the service uses port **8082** to communicate with its admin tool and monitor clients. If this port is being used by other applications, give a different port number by creating this text file:

C:\ProgramData\Object Matrix\InterConnect\serviceargs.txt (Windows 7) C:\Documents and Settings\All Users\Object Matrix\InterConnect\serviceargs.txt (XP)

<span id="page-9-1"></span>containing the line "-port n", where n is the port number to be used.

#### *Starting and Stopping the InterConnect Service*

Now press the "Start" button; the service will now run in the background, even when you log off, and will start up automatically whenever the machine is rebooted. Should you wish to stop the service, you can double-click it and use Stop.

If this is a new installation, you must now create the configuration by running the InterConnect administration tool. This will prompt you through the process of creating the configuration using the dialogs described under "Configuring InterConnect" in this guide.

#### <span id="page-9-2"></span>*Removing the Installation*

To completely remove InterConnect from a machine do as follows:

- Remove the registry entry for the service with the DOS command "sc delete interconnectservice".
- Remove the installed files using Control Panel > Programs and Features (Add or Remove Programs under Windows XP) or the "Uninstall" link in the Windows Start menu.
- Remove all user files by deleting all files in these folders using Windows Explorer:

```
C:\Program Files\Object Matrix Ltd\InterConnect
C:\ProgramData\Object Matrix\InterConnect (Windows 7)
C:\Documents and Settings\All Users\Object Matrix\InterConnect (XP)
```
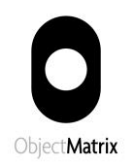

## <span id="page-10-0"></span>Configuring Connections

You create or change the InterConnect configuration by running the InterConnect administration tool and using the "Configure" menu. The InterConnect service and the Interplay Web Services should both be running while you are doing this.

If you're using Unity MediaNetwork storage which is fibre-attached to the Interplay server, you then need to complete the configuration by manually editing the configuration file (see appendix).

#### <span id="page-10-1"></span>*Connect to the Service*

First use the **File > Connect to Service** menu item:

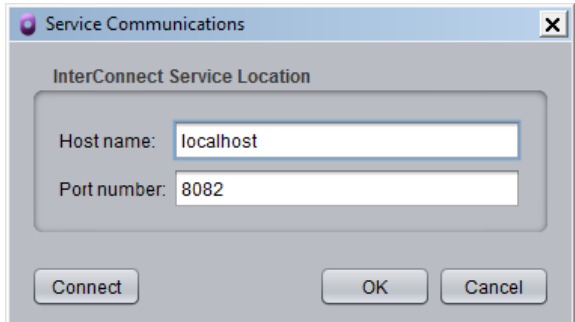

Type in the name or IP address of the machine where InterConnect is running, and the port number it is using to communicate with its GUI clients (the default is 8082), then press "OK".

### <span id="page-10-2"></span>*Configure Connection to Interplay*

Then use the **Configure > Connection to Interplay** menu item:

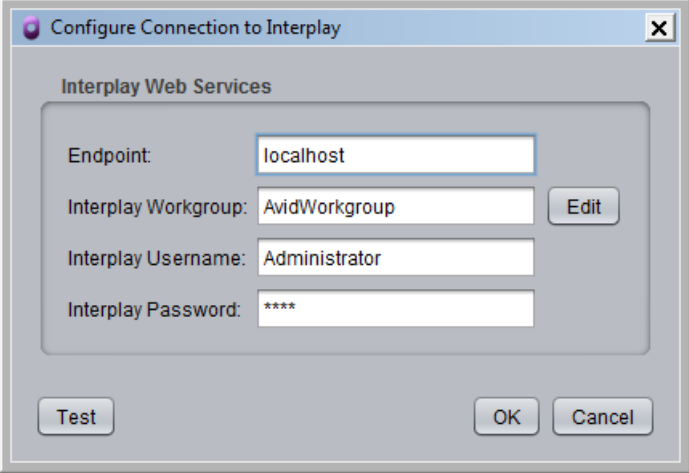

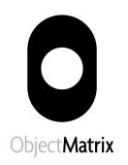

You must fill in the following fields:

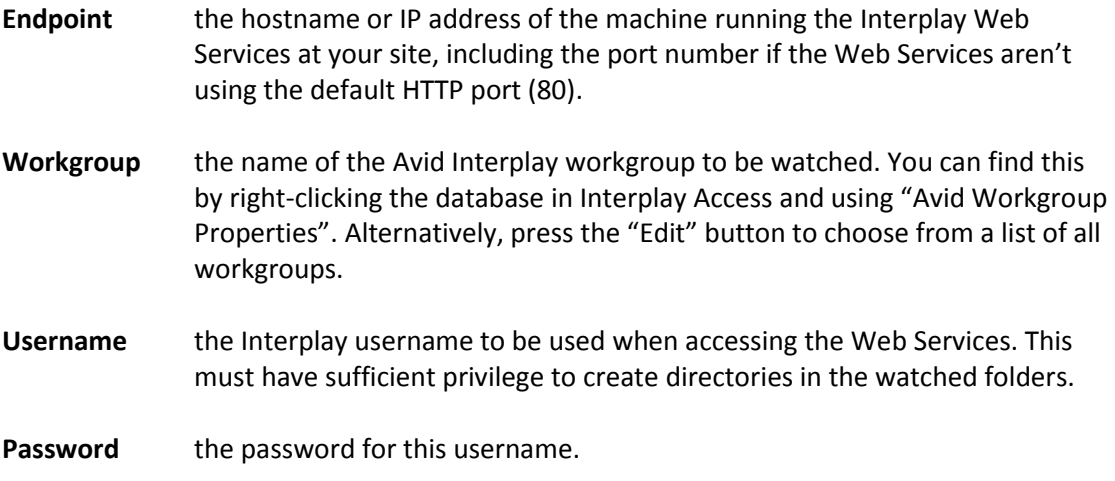

The "Test" button verifies that the Web Services can be accessed using the parameters specified on this screen.

## <span id="page-11-0"></span>*Configure Connection to LTO Service*

The Object Matrix LTO service lets you archive objects from a vault to an LTO tape, and optionally then make the objects offline in the vault to save space (in which case they appear as zero-size "stubs" ).

If any objects in an InterConnect archive are stubbed out in this way, the data needs to be retrieved from LTO tape before it can be restored to Avid storage. If you want InterConnect to do this automatically when you try to restored a stubbed-out asset, first make sure that the LTO service is running, then use the **Configure > Connection to LTO** menu item:

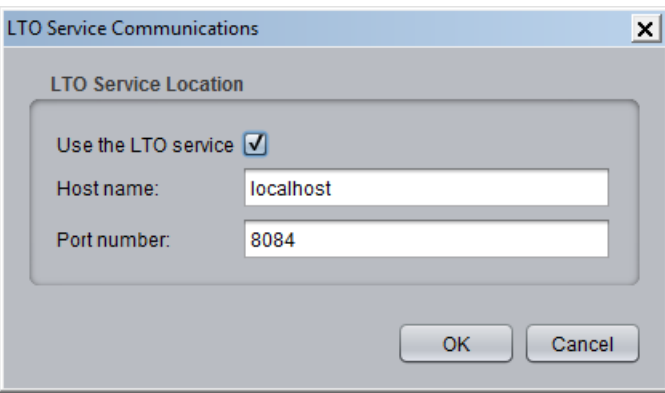

Simply check the Use the LTO service box and enter the hostname or IP address of the machine where the LTO service is running. If it isn't using the default port number for communications (8084), you must also enter this. When you press OK the admin tool will try to validate these by connecting to the LTO service.

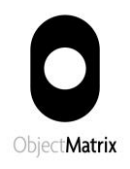

## <span id="page-12-0"></span>Configuring Archives

The **Configure > Archives** menu item lets you specify which Interplay folders are to be watched, which MatrixStore vault is to be used for archiving, which media formats to archive for this vault and whether to delete media from the Avid workspace after archiving.

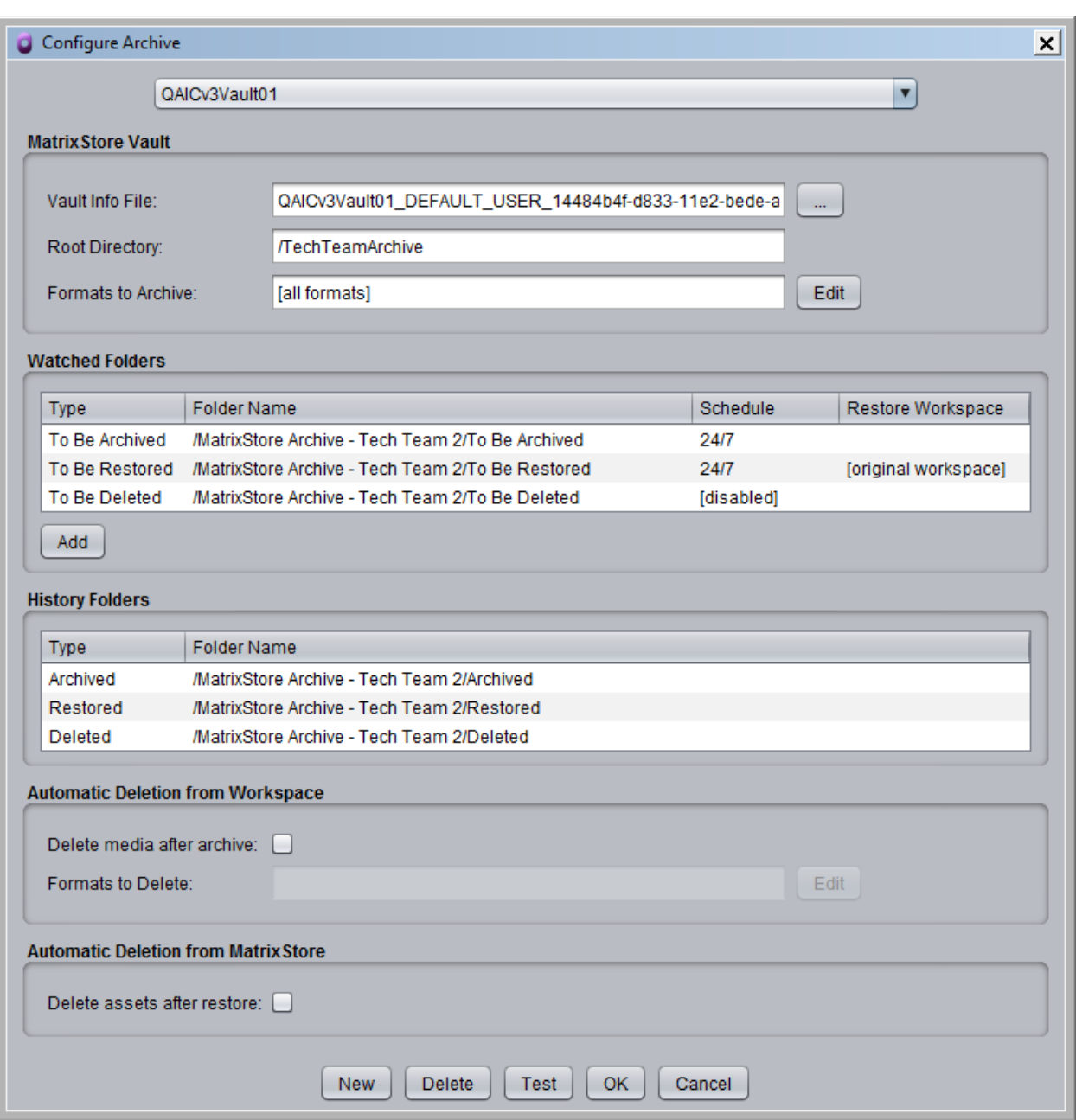

To define additional archives, press the "New" button.

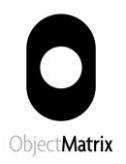

## <span id="page-13-0"></span>*Choosing the Interplay Folders*

You must supply the names of the Archived, Restored, To Be Archived and To Be Restored folders for this archive; double-click in the correct row of the table and type in the new name.

The entire path for each folder must be given, with slashes separating subfolder names. "/MatrixStore" denotes a top-level folder in the Interplay database (AvidWG).

If these folders already exist, you must give their precise names (case-sensitive). Use the "Test" button to see if the folders exist – this gives you the option to create them if they don't.

If you have created subfolders inside any "To Be Archived" or "To Be Restored" folder, you must check the "Leave empty subfolders in watched folders" box in the **Configure > Options** menu, or those subfolders will be deleted the first time the folder is watched.

### <span id="page-13-1"></span>*Choosing the Workspace for Restored Media*

By default, media files for assets that are dragged to the "To Be Restored" folder are restored back to same workspace(s) they were on when they were archived.

To specify a different workspace, select the row for the folder, right-click and choose "Change Workspace". You can then browse to a workspace or type in its UNC path.

If you want to let the user choose which workspace to restore to, you can use the "Add" button to create extra "To Be Restored" folders (giving each one a unique name) and set a different workspace for each folder.

#### <span id="page-13-2"></span>*Choosing the Vault*

You must supply a .vault file for every archive (these files are created by the MatrixStore Administration tool). The file you select is copied to the program data directory.

You must also specify a root directory for the archive in the vault; this will be created if it doesn't exist. For instance, "/Archive" will keep all archived assets inside a top-level directory called "Archive".

You can have multiple archives using the same vault, if they must share the same .vault file and have different root directories. However, you are recommended to use a different vault for each archive if possible.

#### <span id="page-13-3"></span>*Choosing Which Resolution(s) to Archive*

**Formats to Archive** is an optional list of video formats which are to be archived. Items in the list can be the full name of a format (eg. "DNxHD-185x") or use wildcards (eg. "\*HD\*"). Only formats which match an item in the list will be archived. If no list is specified, the default is to archive all formats which are online. All audio tracks are always archived.

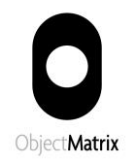

## <span id="page-14-0"></span>*Deleting Media from the Avid Workspace after Archiving*

Simply check the "**Delete media after archive**" box.

All media files will then be deleted once they are successfully archived, unless:

1) the asset is reserved, or

 $\overline{a}$ 

2) the asset is used by a sequence which hasn't been archived. $^2$ 

You can also enter a list of specific video formats to be deleted. Items in the list can be the full name of a format (eg. "DNxHD-185x") or use wildcards (eg. "\*HD\*"). Only formats which match an item in the list will be deleted. Audio tracks will be deleted only if all video tracks are also deleted.

## <span id="page-14-1"></span>*Deleting Assets from the Vault after Restoring*

Simply check the "**Delete assets after restore**" box. Each asset will then be deleted from the vault after a successful restore, unless it's used by another asset (eg. a sequence or subclip) which is still in the vault.

You can bypass this checking for sequences using the "Configure > Options" dialog:

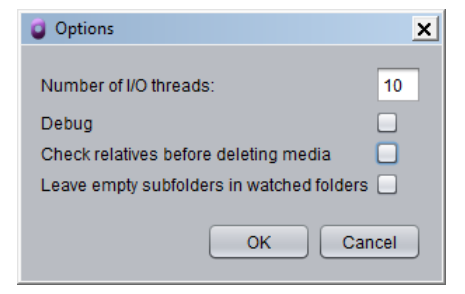

Unchecking "Check relatives before deleting media" will delete all media unless it's reserved.

 $2$  A sequence is considered to be archived if it appears in any of the folders reserved for use by InterConnect, ie. all Archived/Restored/To Be Archived/To Be Restored folders, plus the temporary ARCHIVING/RESTORING folders created for each job.

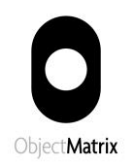

## <span id="page-15-0"></span>Extra Configuration Options

## <span id="page-15-1"></span>*Using Metadata*

By default, when an asset is archived the following searchable metadata keys are written to the vault, where applicable:

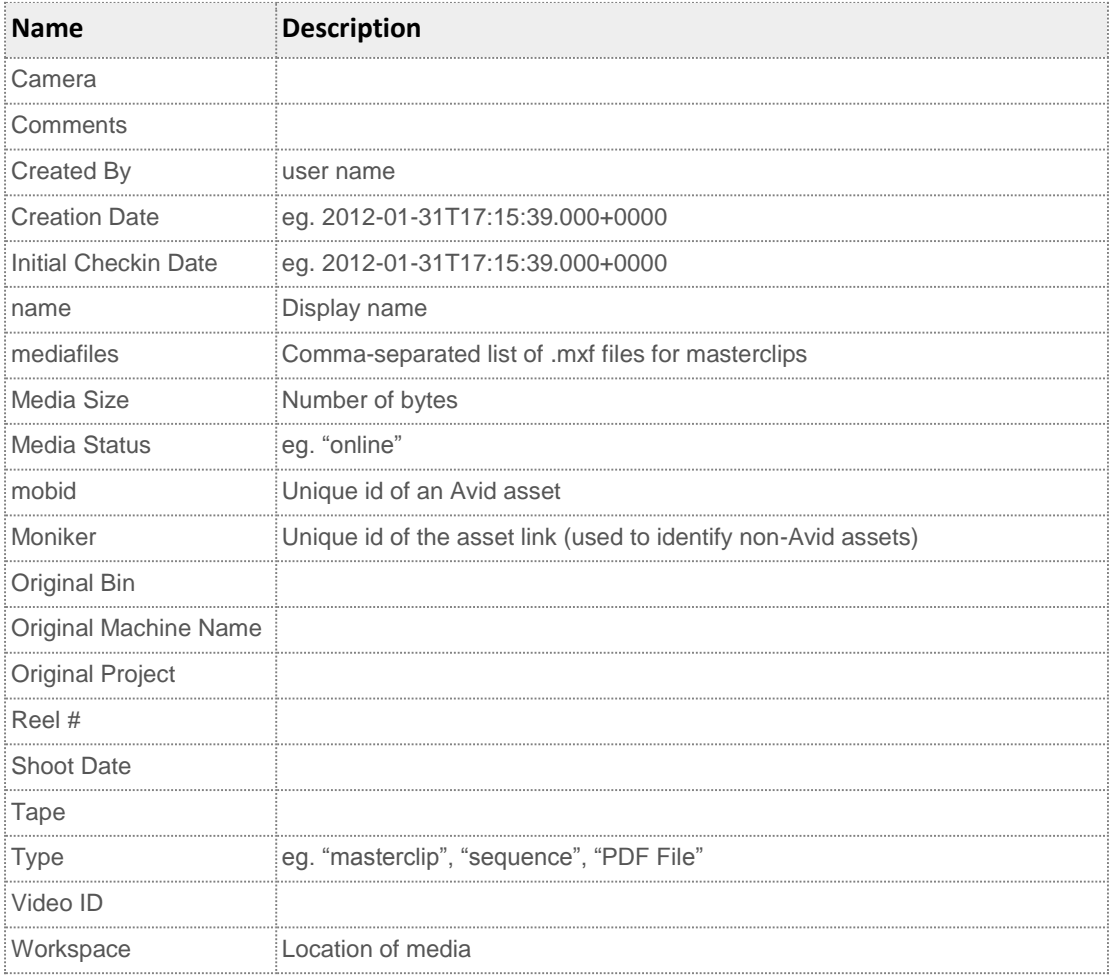

You can make InterConnect write additional keys, corresponding to any of the properties listed on the Property Layout screen in Interplay Administrator. These properties are divided into two tabs – System Properties for standard columns and Custom Metadata for userdefined columns (the System Properties are also listed in the "System Metadata Properties" appendix to the Interplay Access User's Guide).

If you want to write any other keys, you must edit one of the supplied files in the "metadata" subfolder of the program data folder:

system properties.txt lists the system properties to be written custom\_metadata.txt lists the custom metadata to be written.

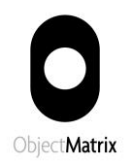

The strings in system properties.txt must be a subset of those listed in system\_properties\_1.txt and system\_properties\_2.txt.

Note that by default custom metadata.txt is empty, and no custom metadata is written. After changing these files, you must restart the service before the changes will take effect.

## <span id="page-16-0"></span>*Scheduling Watches*

By default, each folder is watched constantly, 24 hours a day. Whenever something new is found in one of these folders, a new job is started.

Alternatively, you can specify that these folders are only watched at specific times of day; no new jobs will start outside these times. To specify a schedule for a folder, use the "Configure > Schedules" dialog:

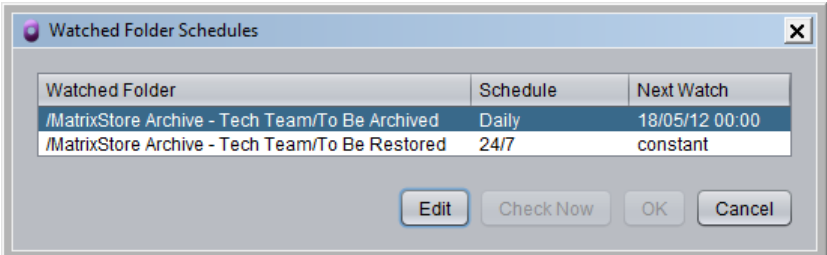

Choose a folder and press "Edit". This displays the following dialog:

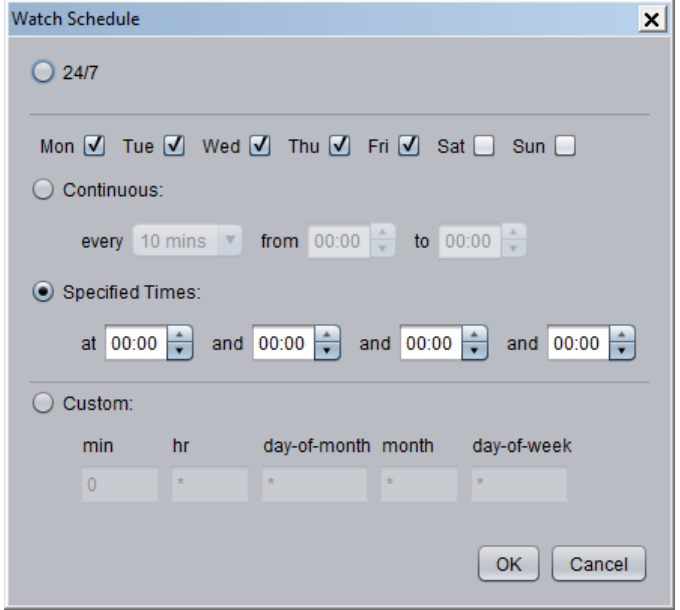

This gives you the following options:

**24/7** - the default watch, constantly, 24 hours a day, every day.

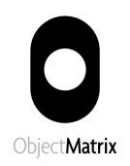

- **Continuous** scan daily at regular intervals between start and finish times, excluding specific days of the week.
- **Specified Times**  up to 4 times per day, excluding specific days of the week.
- **Custom** for more complex schedules (eg. scanning only on the first day of the month) you can specify a cron expression, without the seconds and years fields. See [http://quartznet.sourceforge.net/tutorial/lesson\\_6.html.](http://quartznet.sourceforge.net/tutorial/lesson_6.html)

To watch a folder outside its normal schedule, use the "Configure > Schedules" menu, select the folder and press the "Check Now" button.

### <span id="page-17-0"></span>*Configure Error Levels*

You can specify the severity of certain error conditions. For instance, you can specify that attempting to archive an offline clip is OK and not an error; then no red X will be displayed for it. To specify error levels, use the Configure > Error Levels dialog:

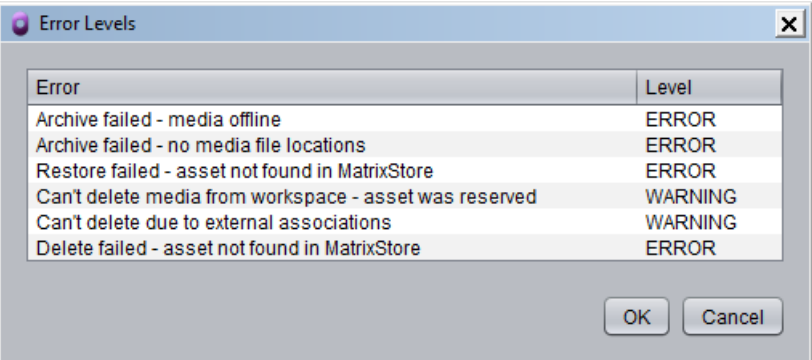

To change an error level, click on it in the "Level" column and use the dropdown list to change it to OK, WARNING or ERROR. Then press OK – the changes will be sent to the InterConnect service, if it's connected.

## <span id="page-17-1"></span>*Configure Email Alerts*

You can configure InterConnect to send you an email if it detects a fatal error – for instance, if the machine running the service is rebooted while a job is in progress. Do this via the "Config > Email Alerts" menu item:

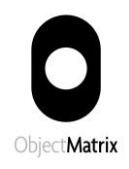

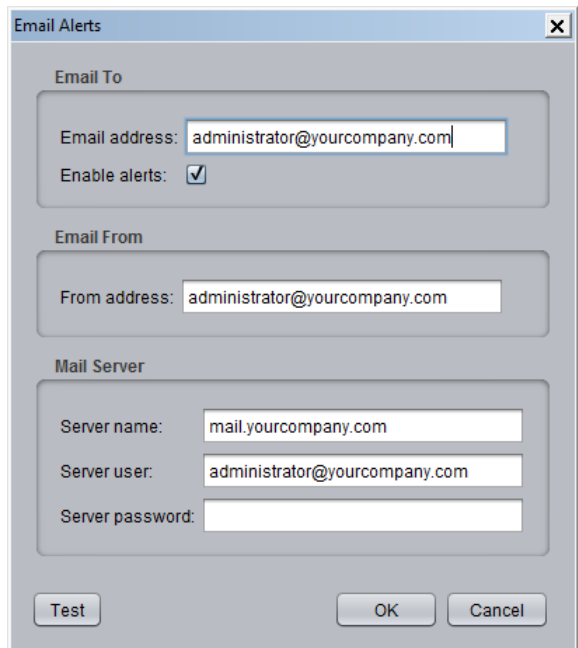

<span id="page-18-0"></span>Use the "Test" button to send a test email using the values you have entered.

## *Deleting from Vaults*

By default, InterConnect will not allow deletion from the vault of an asset that has any media offline in Interplay. To change this behaviour, use **Delete > Options > Allow delete of offline assets**:

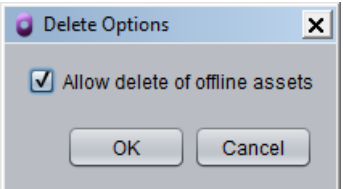

This allows deletion of all assets, regardless of their media status.

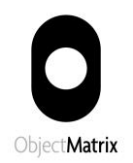

## <span id="page-19-0"></span>Installing the InterConnect Monitor

The InterConnect Monitor lets you view the status of the InterConnect service, including the progress of any assets being copied, from a remote machine.

It is similar to the InterConnect Administration tool but doesn't allow the user to change the configuration.

After installing the service, you can install the monitor on any number of Windows machines on the same network as the service.

THERE'S NO NEED TO INSTALL THE MONITOR ON THE MACHINE WHERE THE SERVICE IS RUNNING, BECAUSE THE INTERCONNECT ADMINISTRATION TOOL DOES THE SAME JOB AS THE MONITOR.

To install the monitor, first run InterConnectMonitor.msi (InterConnectMonitor64.msi for a 64-bit machine) on the chosen client.

The monitor must be configured with the hostname (or IP address) of the machine where the service is running, plus the port number used for communicating with it; the first time you run the monitor, it will ask you to provide this information.

If you subsequently need to change the hostname or port, use the monitor's "Configure> Connect to Service" menu.

To uninstall the monitor, use Control Panel > Programs and Features (Add or Remove Programs under Windows XP) or the "Uninstall" link in the Windows Start menu.

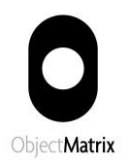

## <span id="page-20-0"></span>Appendix: Troubleshooting

To see if the service is running, start up the InterConnect admin tool – this will give an error if it cannot connect to the service.

If the service generated any errors or warnings, you can see them using the "View Log" button of the admin tool.

Errors are also written to error.log in the program data directory. Further information will be found in the current log file, logs\iconnect.log.

If the service can't be started using the Windows Services menu, try querying its status from the Windows command line using the command "sc query interconnectservice". If the service appears to be installed correctly, try starting the program from the command line by running the supplied file "runit.bat": runit -debug

If you get the Windows error "Error 1: Incorrect function." when starting the service, it probably means that the Java runtime is corrupted – verify this by trying to start the InterConnect admin tool, which uses the same Java runtime.

You can switch debugging on using the Configure > Options menu of the InterConnect admin tool. Alternatively you can edit the configuration file config.txt and inserting the line <debug>true</debug>.

Communication with the Interplay Web Services can be debugged by editing log4j.properties and changing the line  $log4j$ .rootLogger=WARN, A1 to read  $log4j$ .rootLogger=DEBUG, A1. Debug information will be written to axis.log.

You can check that the Assets service is available by browsing to http://<your.ip.address>/services and checking that it is listed there. You can test the connection to it by browsing to http://<your.ip.address> and using "Test Configuration".

If the service is running but failed to archive or restore a particular asset, you can check if there were any errors or warnings by running the admin tool, clicking on the job in the Completed Jobs list and clicking on the asset that failed.

If there are timeouts or other errors accessing a workspace, check that the service user has access to the workspace.

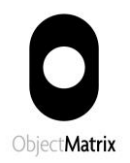

## <span id="page-21-0"></span>Appendix: Fibre-Connected Storage

If any of your media is on a Unity MediaNetwork storage device which is fibre-connected to the Interplay server, you need to manually edit the InterConnect configuration file.

This file is called config.txt and is in the program data directory:

```
C:\ProgramData\Object Matrix\InterConnect (Windows 7)
C:\Documents and Settings\All Users\Object Matrix\InterConnect (XP)
```
Stop the service and, somewhere between the start and end <interconnect> tags in this file, insert a line of the form:

<unityname interplay="unityfc" local="unity" />

This maps the name by which the machine is known to Interplay (eg. UNITYFC) to the actual computer name (eg. UNITY). You can run the Connection Manager to find these names. Both names are case-insensitive.

If there are additional Unity MediaNetwork machines which require archiving, add an extra <unityname> tag for each one.

Then start the service again, and media on these workspaces will be available.

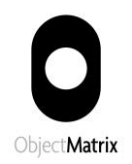

## <span id="page-22-0"></span>Appendix: Health Check of the Interplay Database

It's possible, though rare, for an asset to have a control character<sup>3</sup> in its display name.

Due to a problem with the Interplay Web Services, the contents of a watched folder cannot be read if any asset in that folder contains such a character.

If InterConnect discovers such a folder inside one of its "To Be Archived" or "To Be Restored" folders, it writes an error message to its log and carries on, ignoring that folder.

If this happens, you should identify the asset with the "bad" name and rename it (the control character shows up as a space in Interplay Access, but can be identified if you export the AAF file and examing it with Notepad). Restart the service and it will no longer ignore the folder.

To discover all occurrences of such assets, use the "File > Health Check" menu of the InterConnect admin tool. Optionally type in the name of the root folder to check (eg. "/" for the whole database, "/Projects" for the top-level "Projects" folder) and press "Start".

This will display the names of any subfolders that can't be read – note that it may take an hour or so to check a folder containing a large number of assets.

 $\overline{\phantom{a}}$ 

 $3$  A character with a Unicode value that is less than 32 decimal.